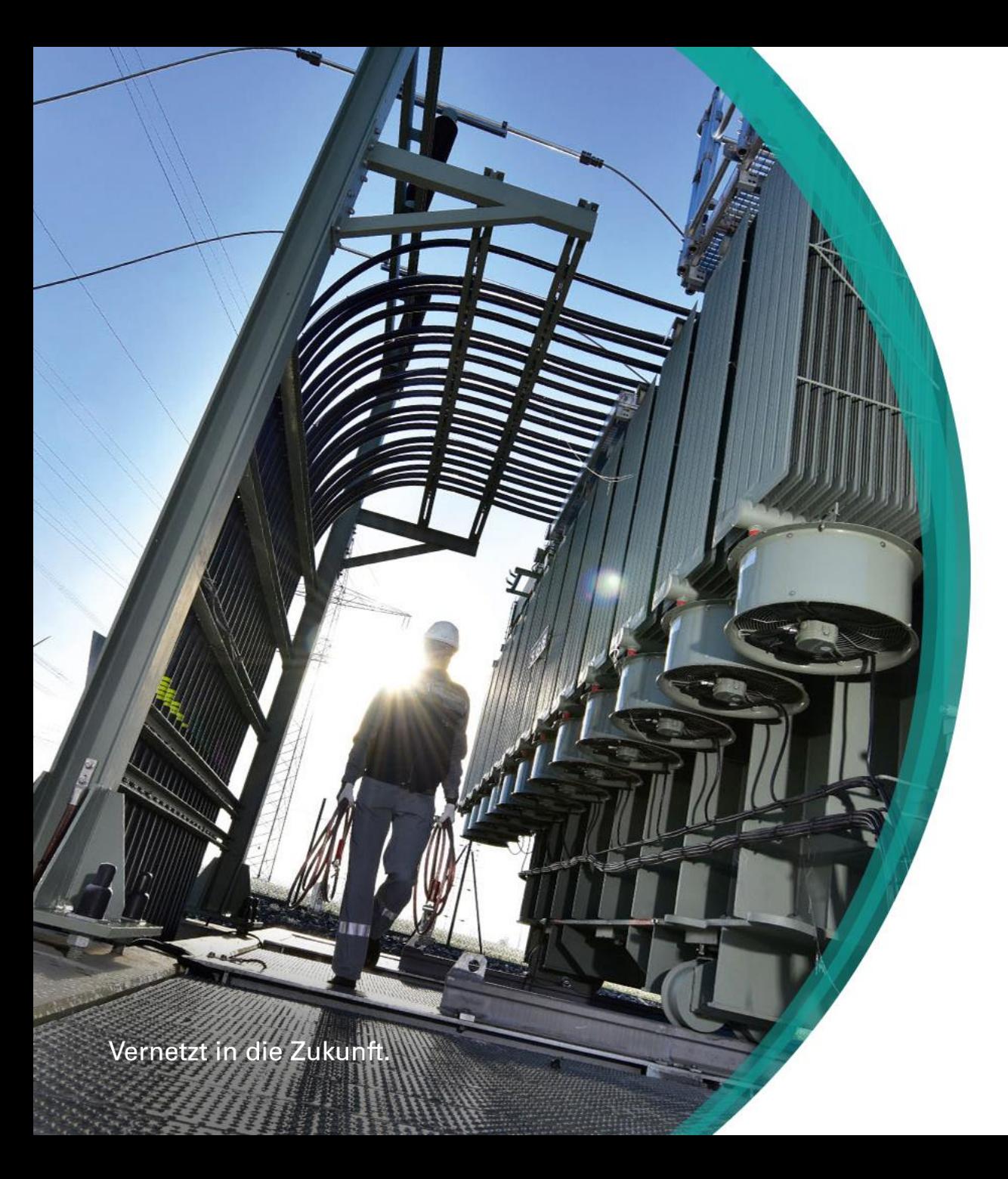

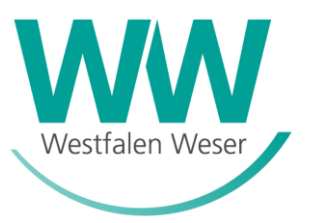

# Online-Planauskunft

Kurzanleitung

### Online-Auskunft - Startseite

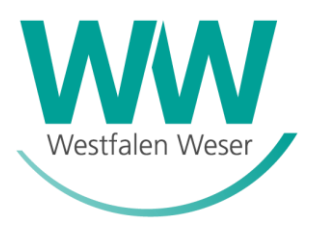

### Planauskunft Startseite https://gis.ww-energie.com/

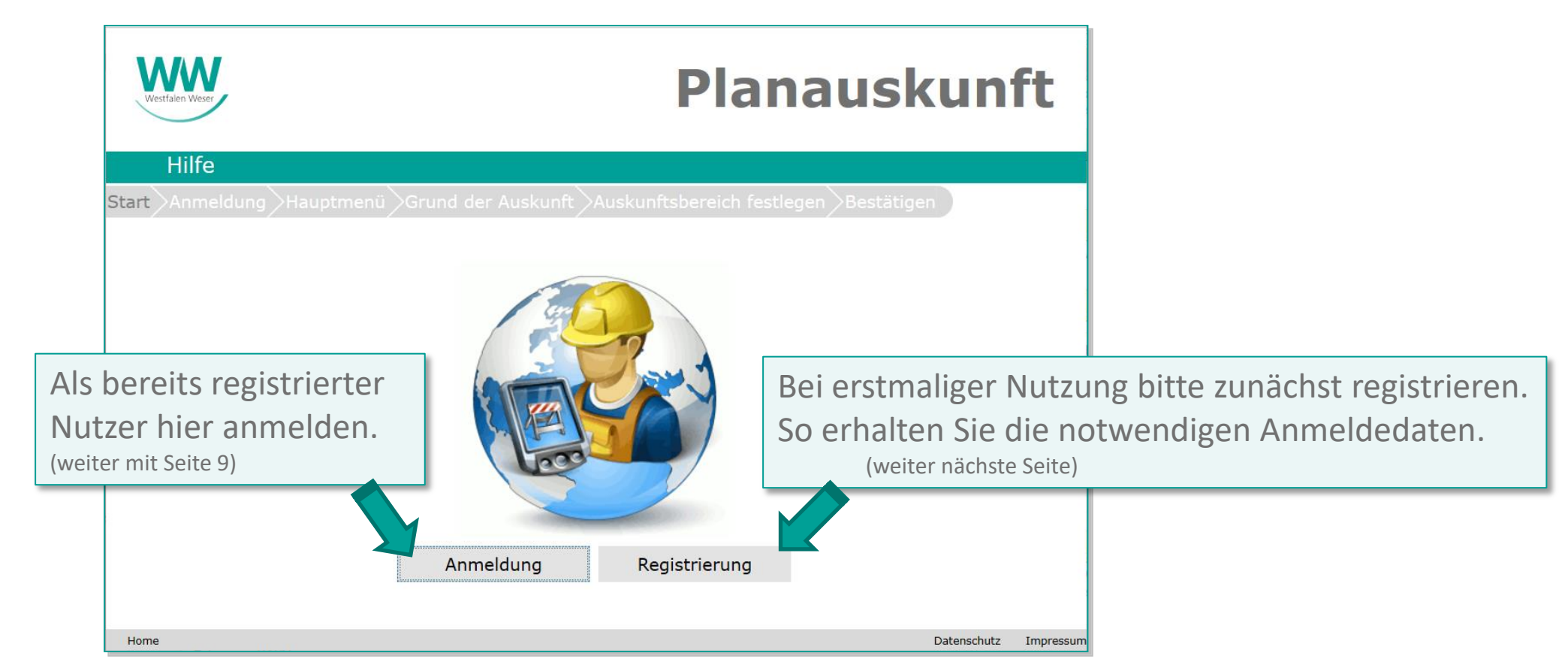

### Online-Auskunft - Nutzungsbedingungen

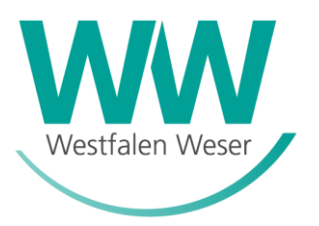

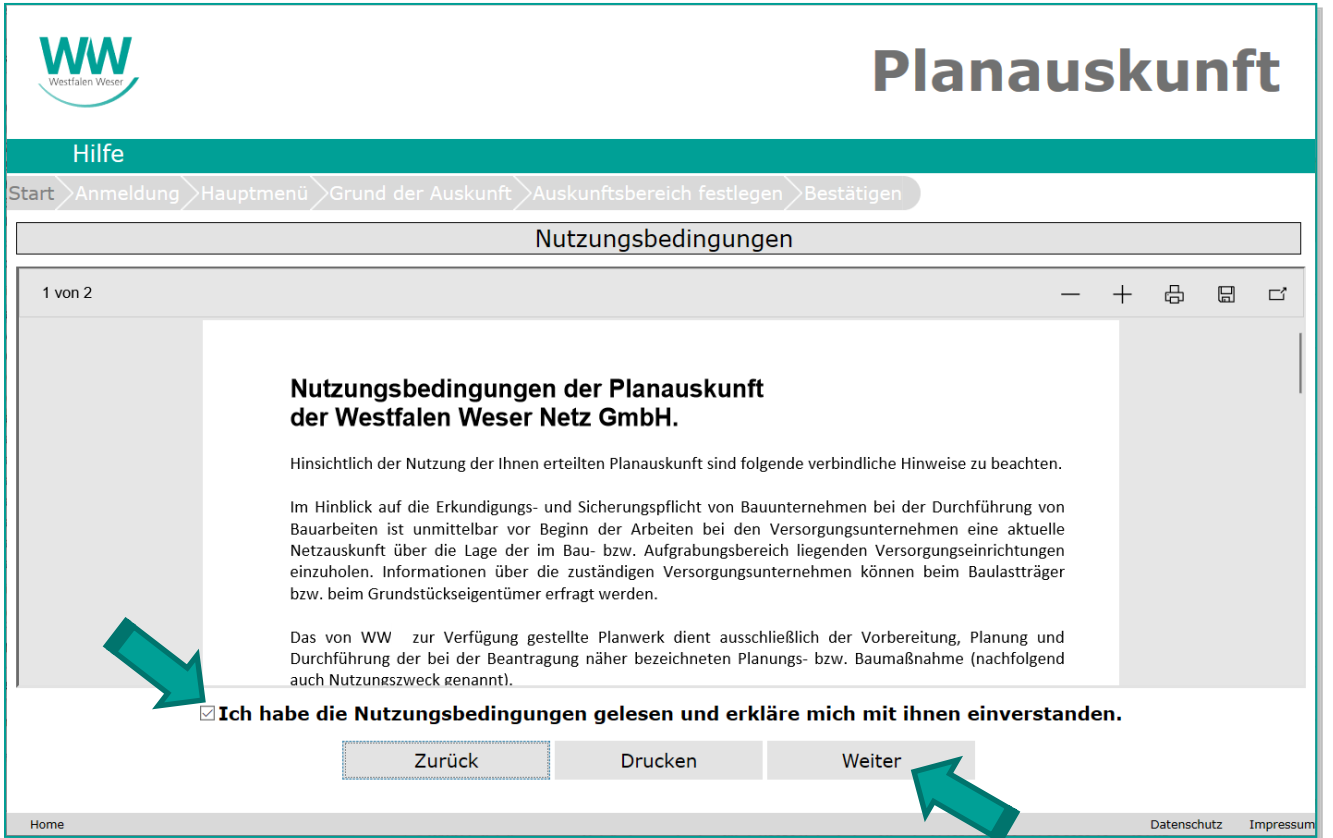

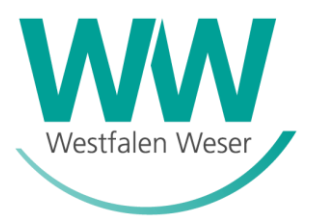

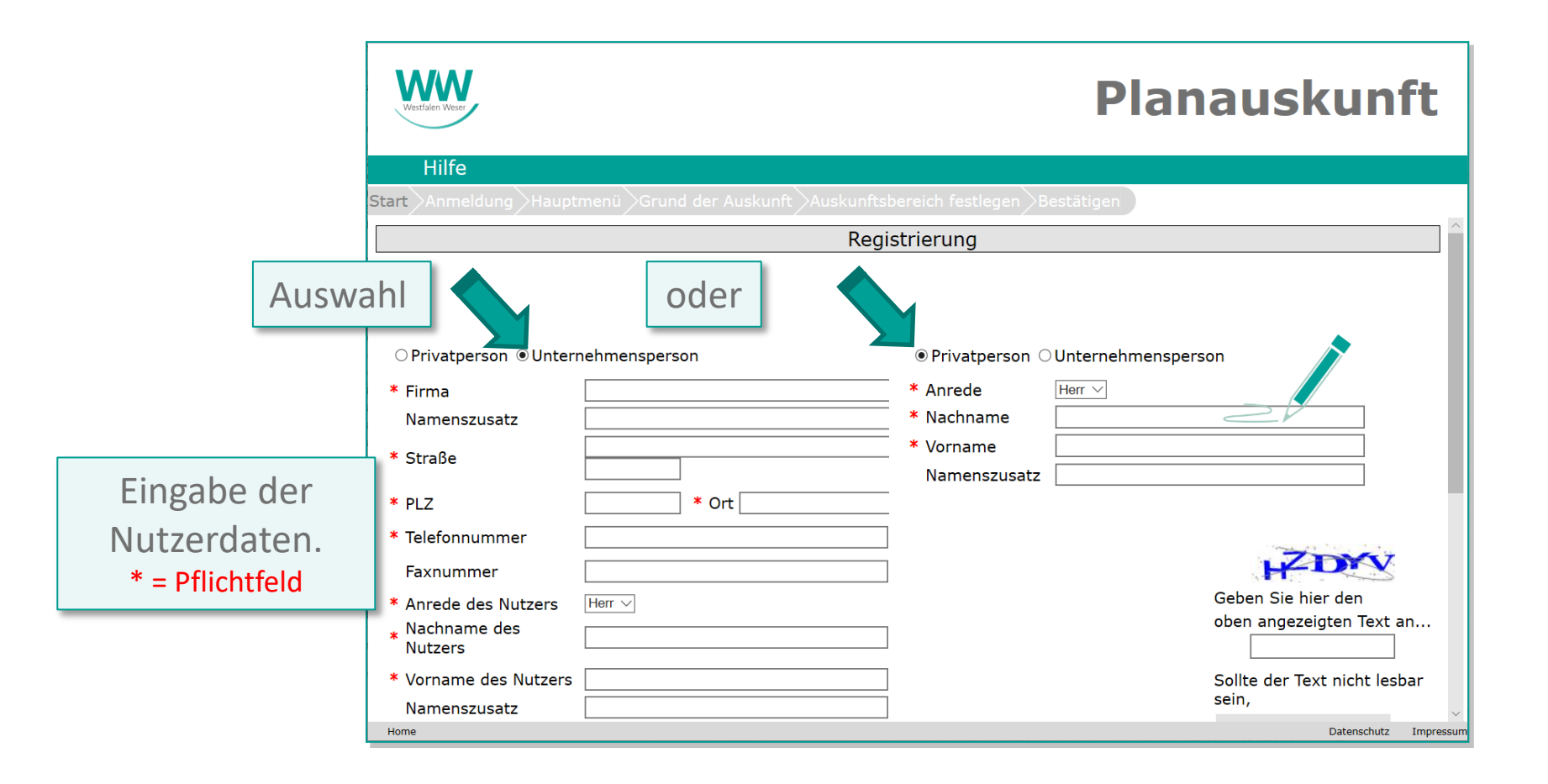

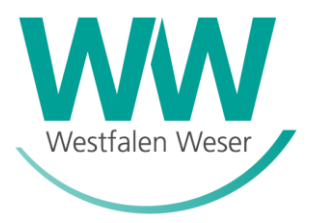

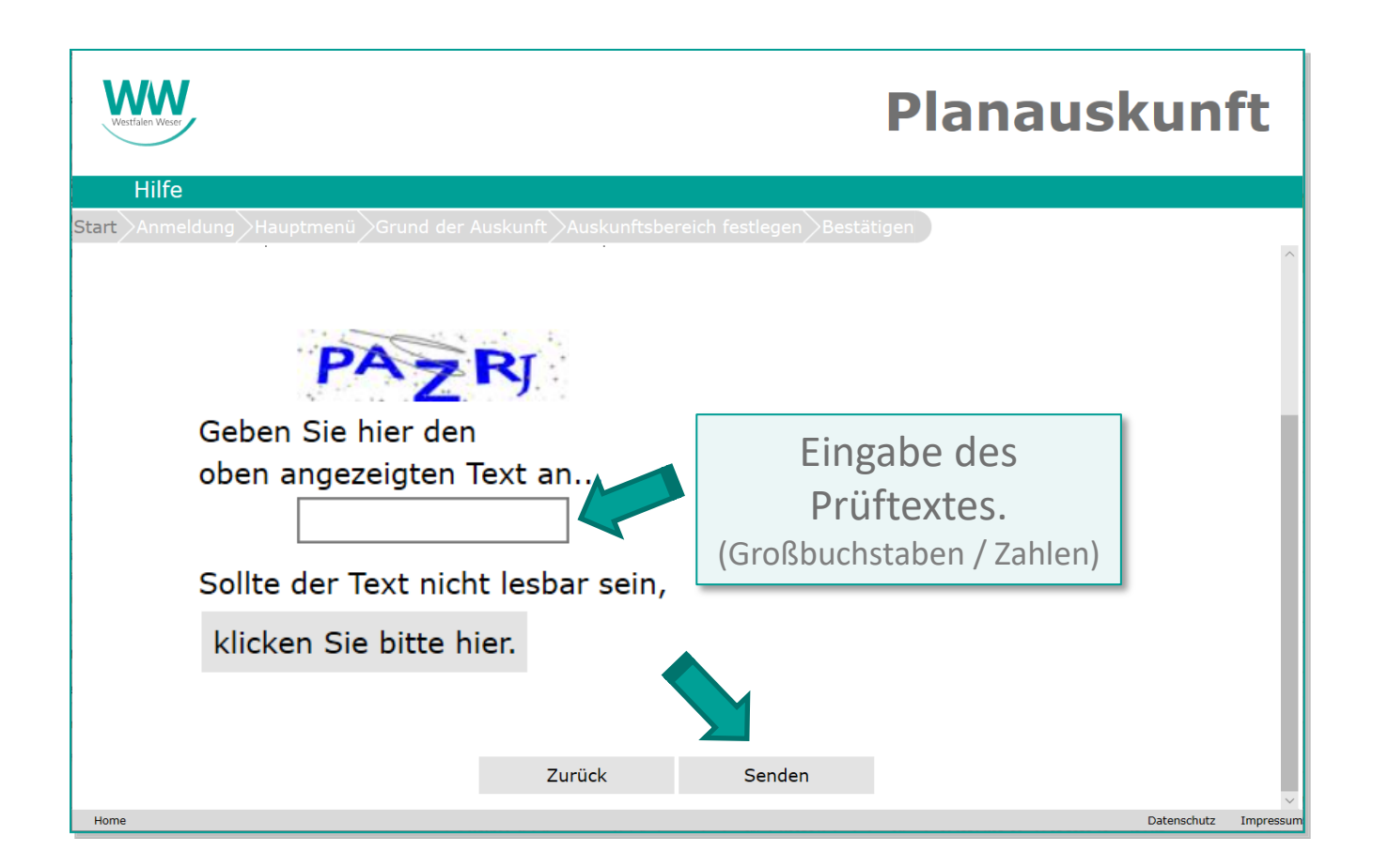

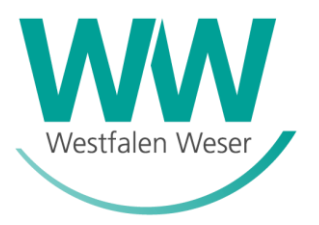

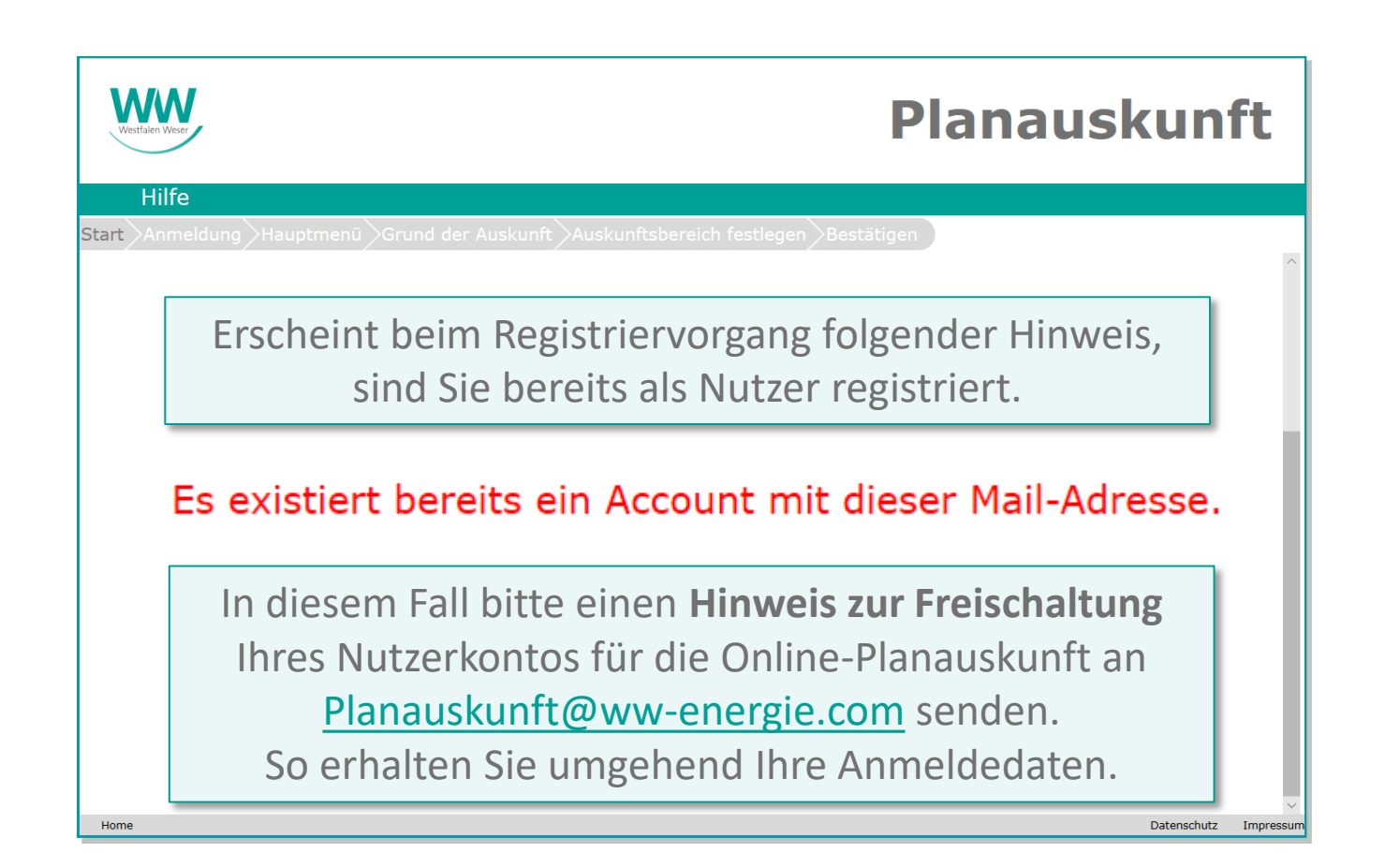

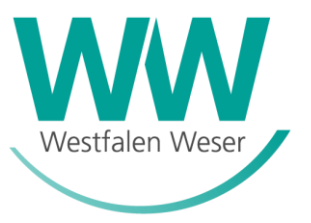

Info zur erfolgreichen Registrierung:

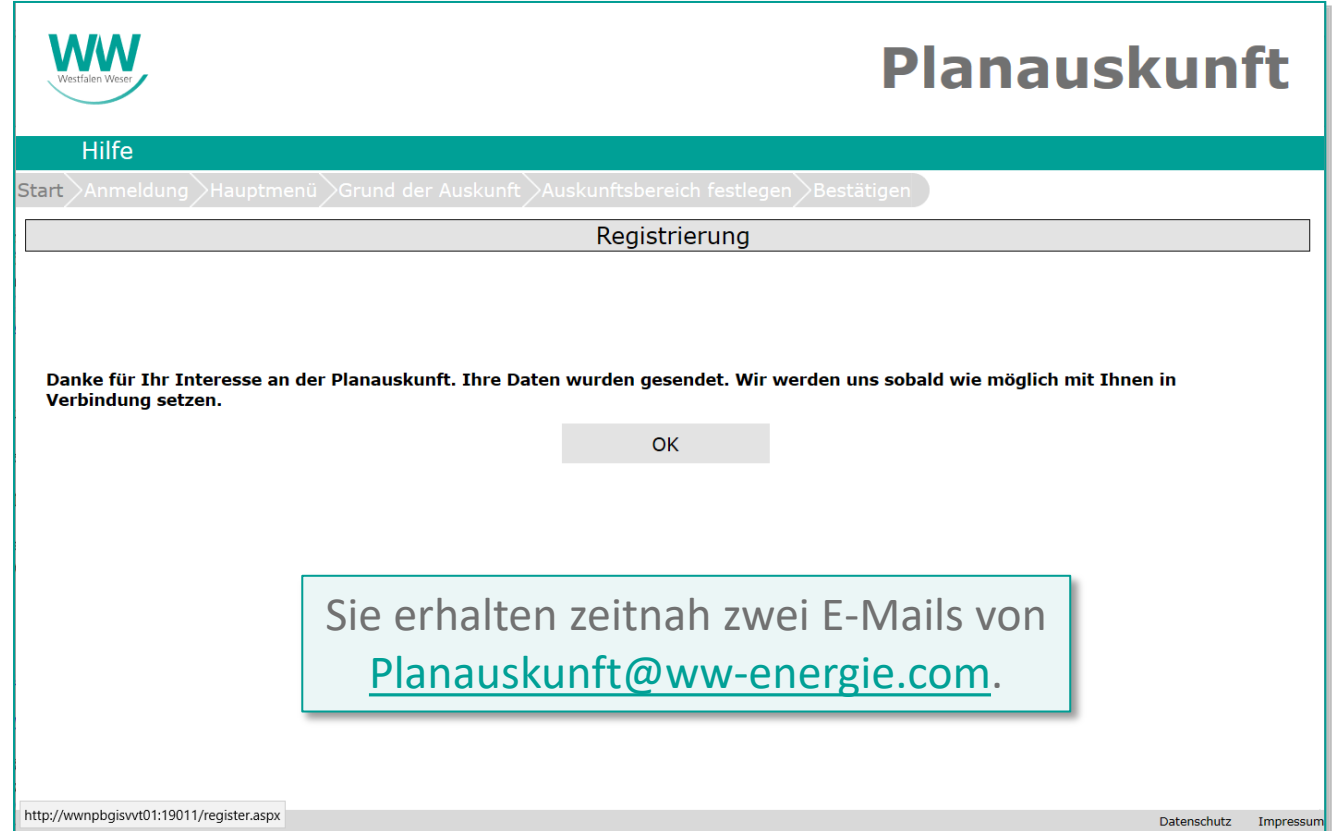

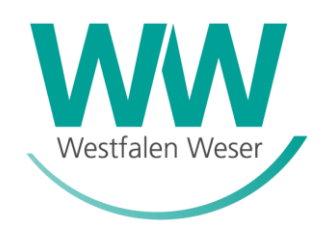

Als **neuer** Nutzer erhalten Sie in Ihrem registriertem E-Mail Postfach eine E-Mail mit dem Betreff:

*"Neuer Account zur Online Planauskunft".*

Hier sind Ihr persönlicher **Login** (Benutzername=*Ihre* E-Mail Adresse) sowie die Startseite der Online Planauskunft der Westfalen Weser dokumentiert:

[https://gis.ww-energie.com](https://gis.ww-energie.com/)

In einer zweiten E-Mail mit dem Betreff: "Kennwort zur Online Planauskunft" erhalten Sie Ihr persönliches Start-Kennwort.

**Hiermit ist Ihre Registrierung erfolgreich abgeschlossen. Die Anmeldung auf der Startseite der Online Planauskunft kann beginnen.**

# Online-Auskunft - Anmeldung

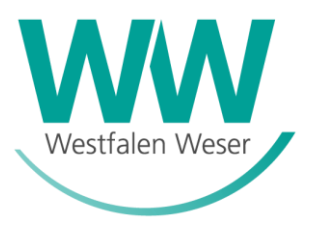

### Planauskunft-Startseite https://gis.ww-energie.com/

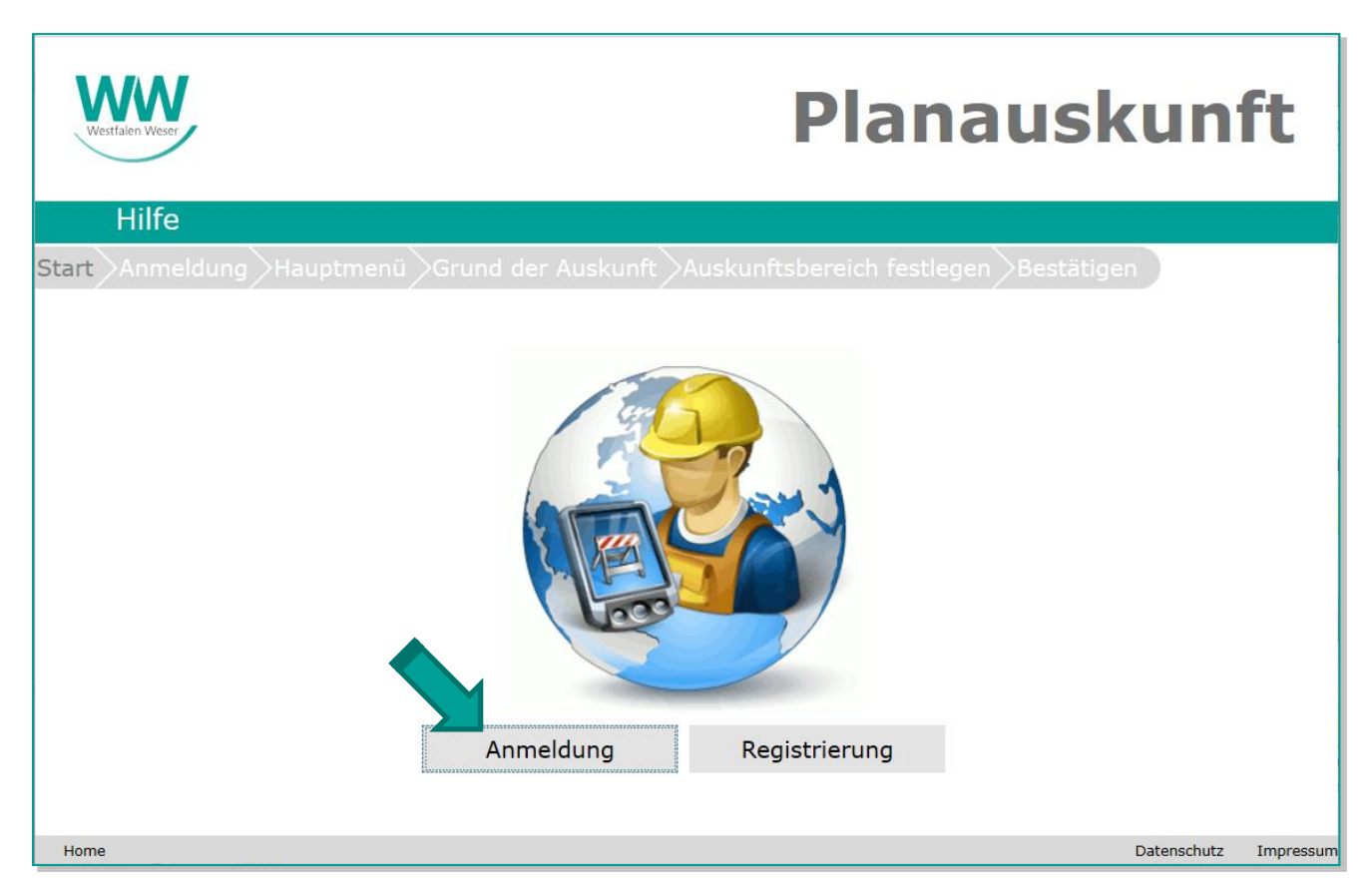

### Online-Auskunft - Anmeldung

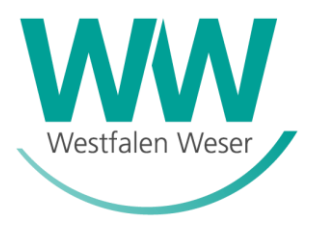

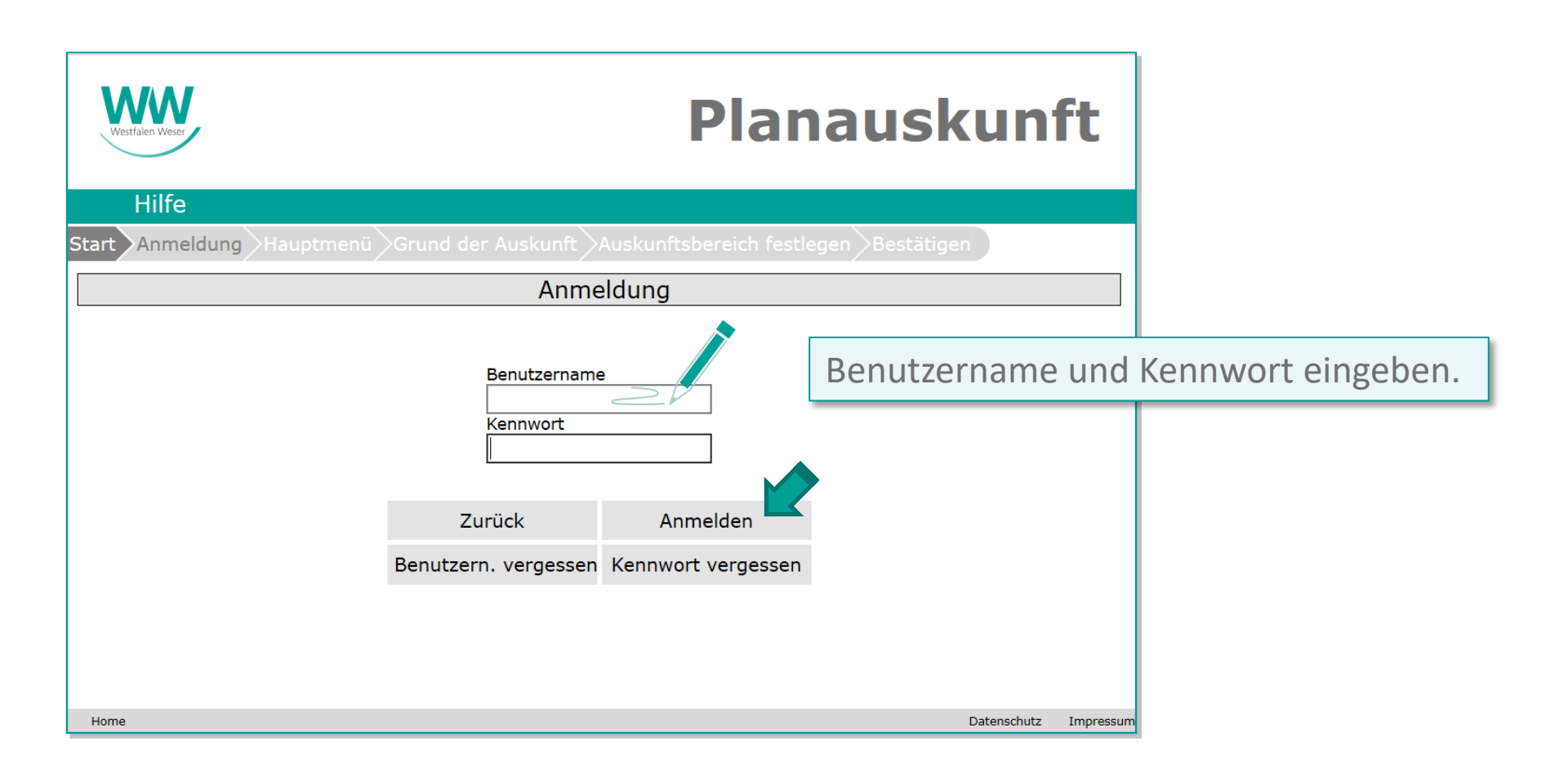

### Online-Auskunft - Hauptmenü

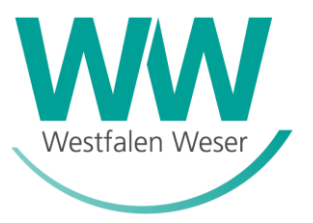

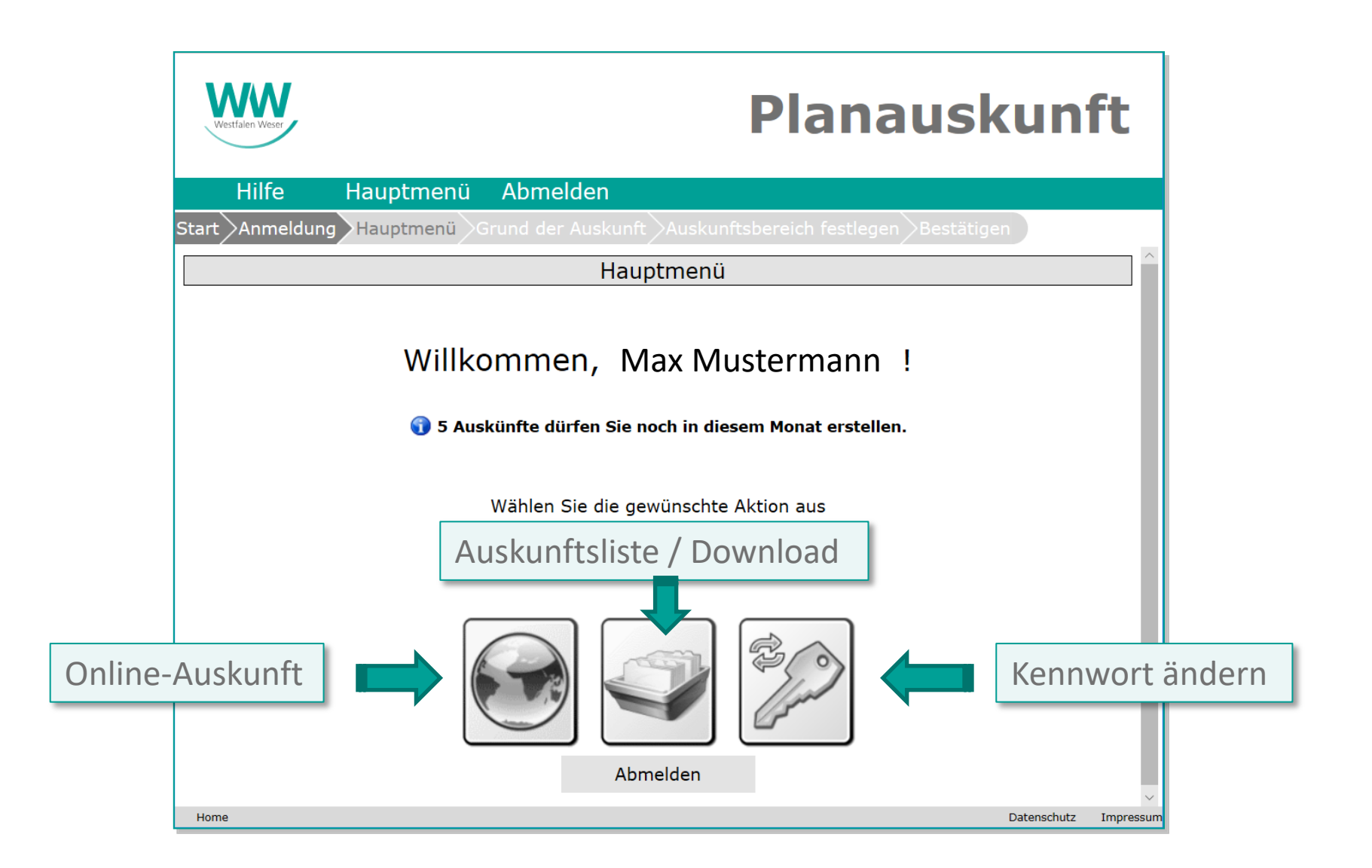

### Online-Auskunft - Start

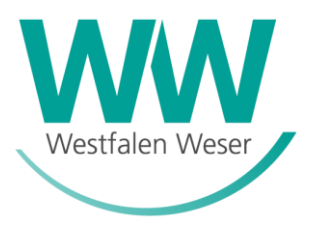

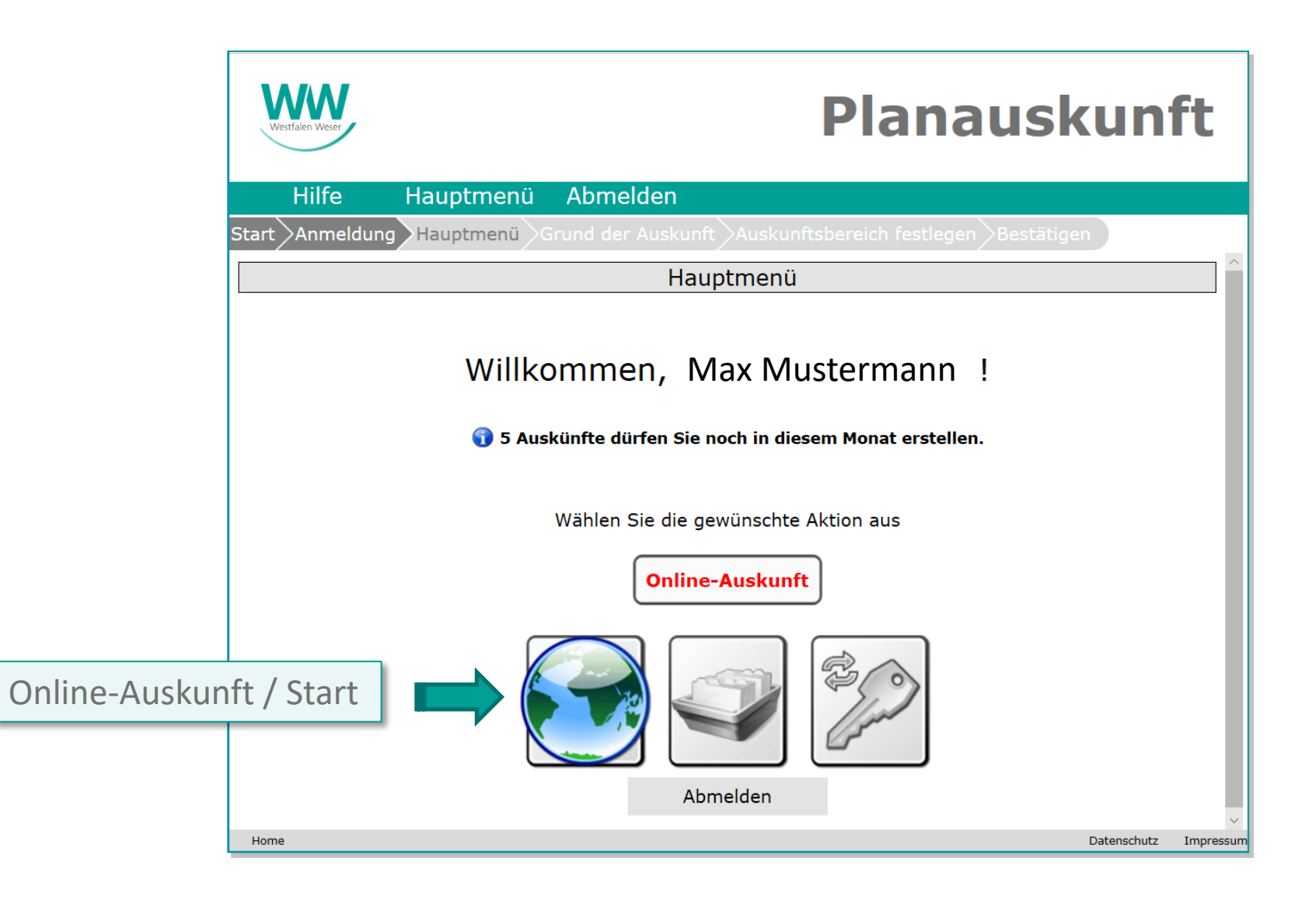

### Online-Auskunft – Nutzungsbedingungen

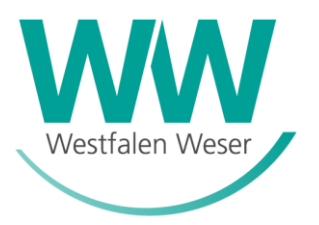

#### WW **Planauskunft Hilfe** Hauptmenü Abmelden Start >Anmeldung >Hauptmenü Nutzungsbedingungen  $1$  von  $2$ 咼  $\boxplus$ ゴ Nutzungsbedingungen der Planauskunft der Westfalen Weser Netz GmbH. Hinsichtlich der Nutzung der Ihnen erteilten Planauskunft sind folgende verbindliche Hinweise zu beachten. Im Hinblick auf die Erkundigungs- und Sicherungspflicht von Bauunternehmen bei der Durchführung von Bauarbeiten ist unmittelbar vor Beginn der Arbeiten bei den Versorgungsunternehmen eine aktuelle Netzauskunft über die Lage der im Bau- bzw. Aufgrabungsbereich liegenden Versorgungseinrichtungen einzuholen. Informationen über die zuständigen Versorgungsunternehmen können beim Baulastträger bzw. beim Grundstückseigentümer erfragt werden. Das von WW zur Verfügung gestellte Planwerk dient ausschließlich der Vorbereitung, Planung und Durchführung der bei der Beantragung näher bezeichneten Planungs- bzw. Baumaßnahme (nachfolgend auch Nutzungszweck genannt). □Ich habe die Nutzungsbedingungen gelesen und erkläre mich mit ihnen einverstanden. Drucken Zurück Weiter

Datenschutz

Impressum

### Online-Auskunft – Grund / Zeitraum

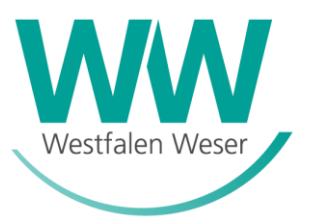

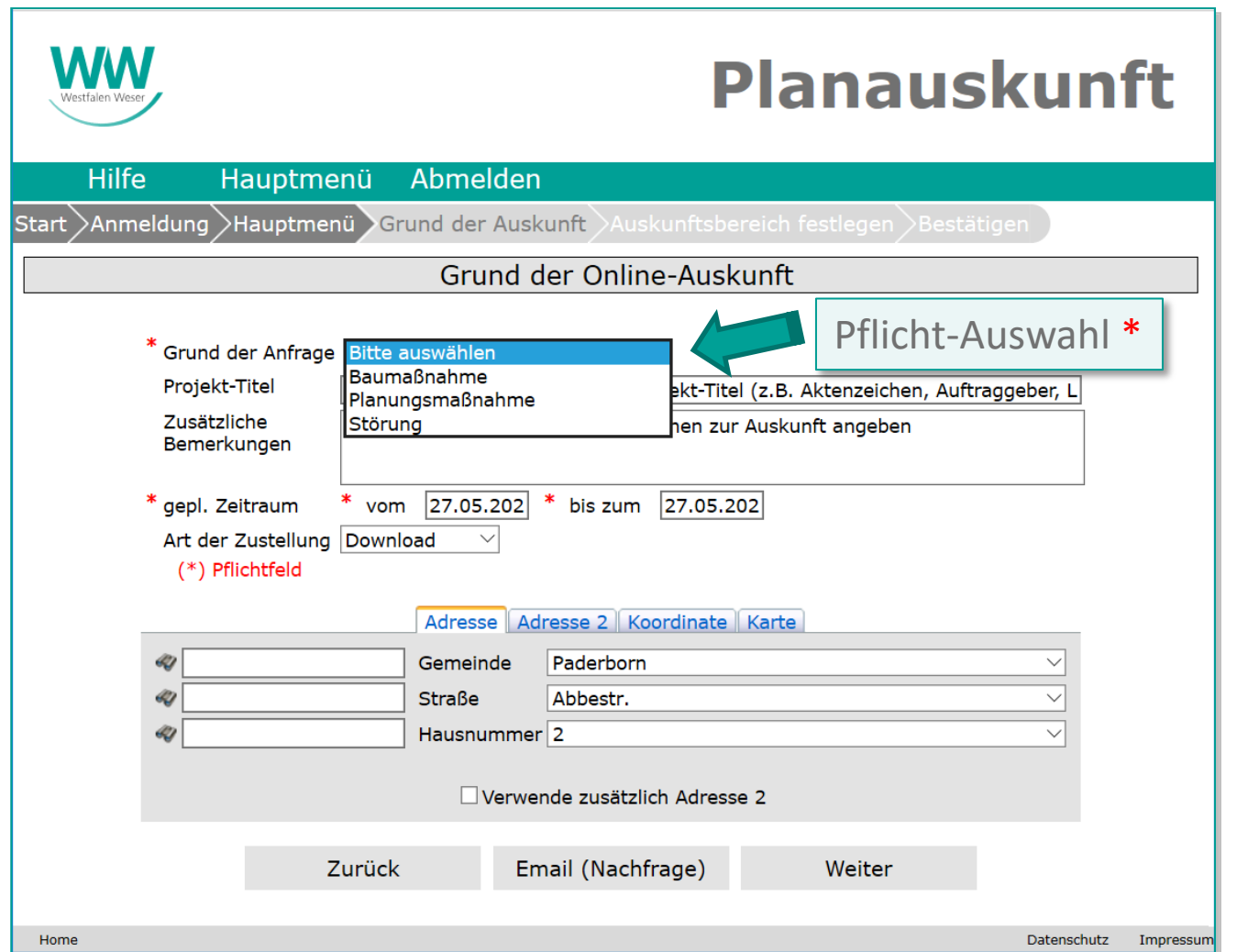

### Online-Auskunft – Adresseingabe

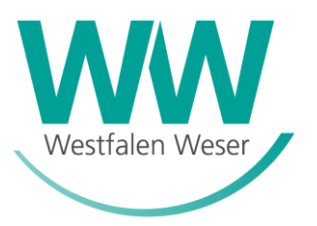

Direktauswahl Gemeinde / Straße / Hausnummer (bei unbebauten Grundstücken kann eine bekannte Nachbarhausnummer verwendet und später über die Karte navigiert werden)

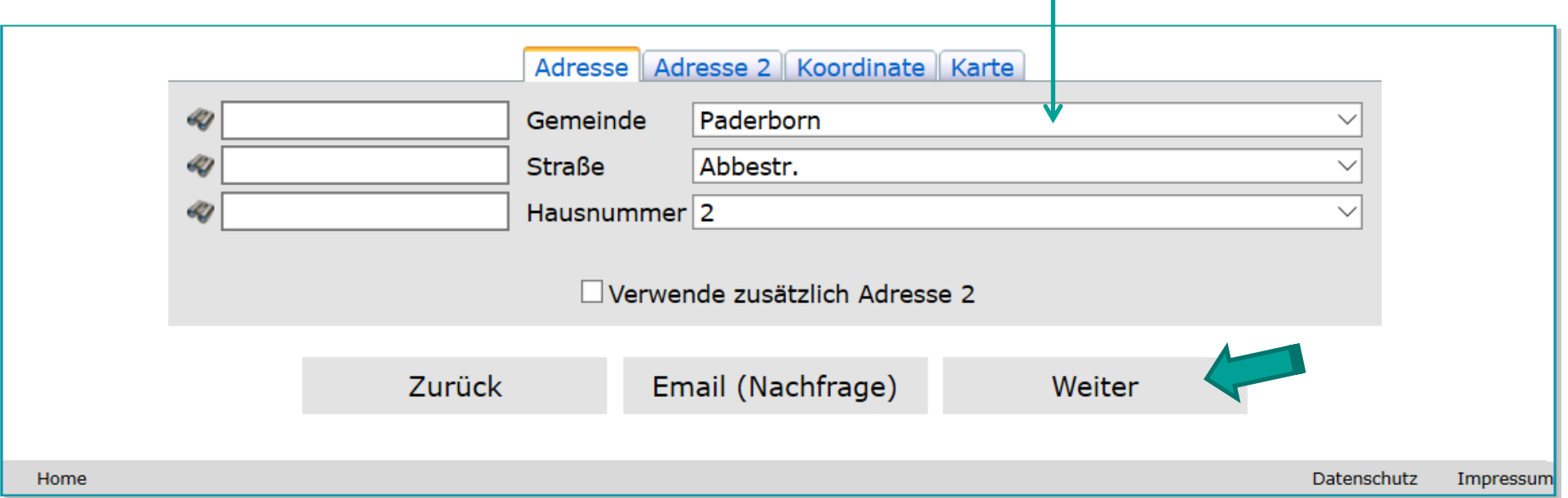

### Online-Auskunft – Auskunftsbereich

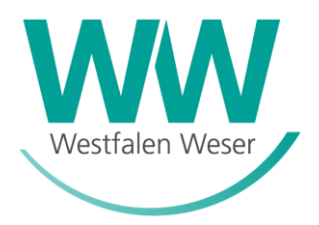

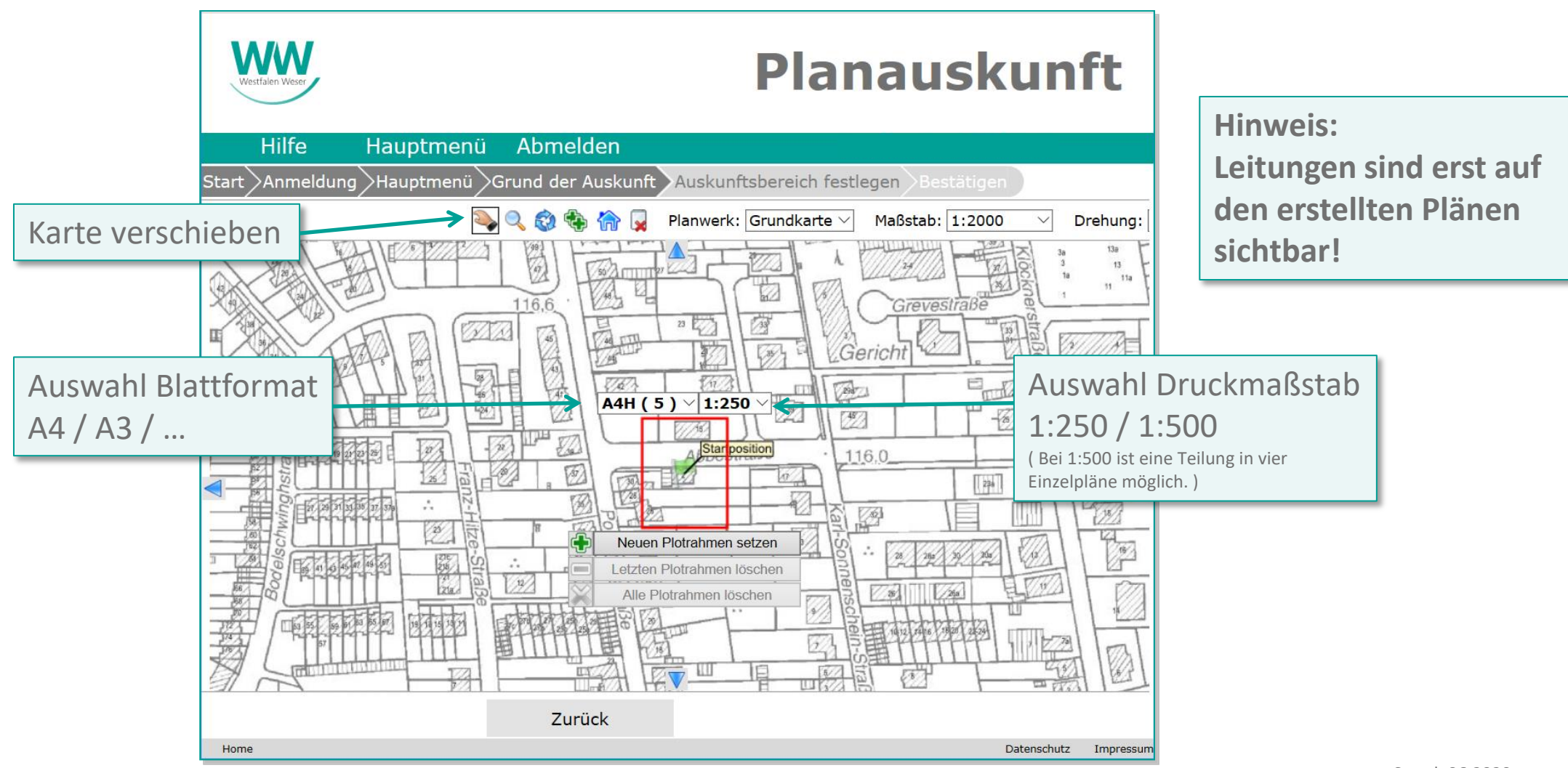

### Online-Auskunft – Plan erstellen

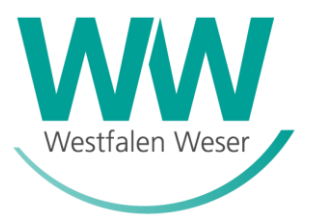

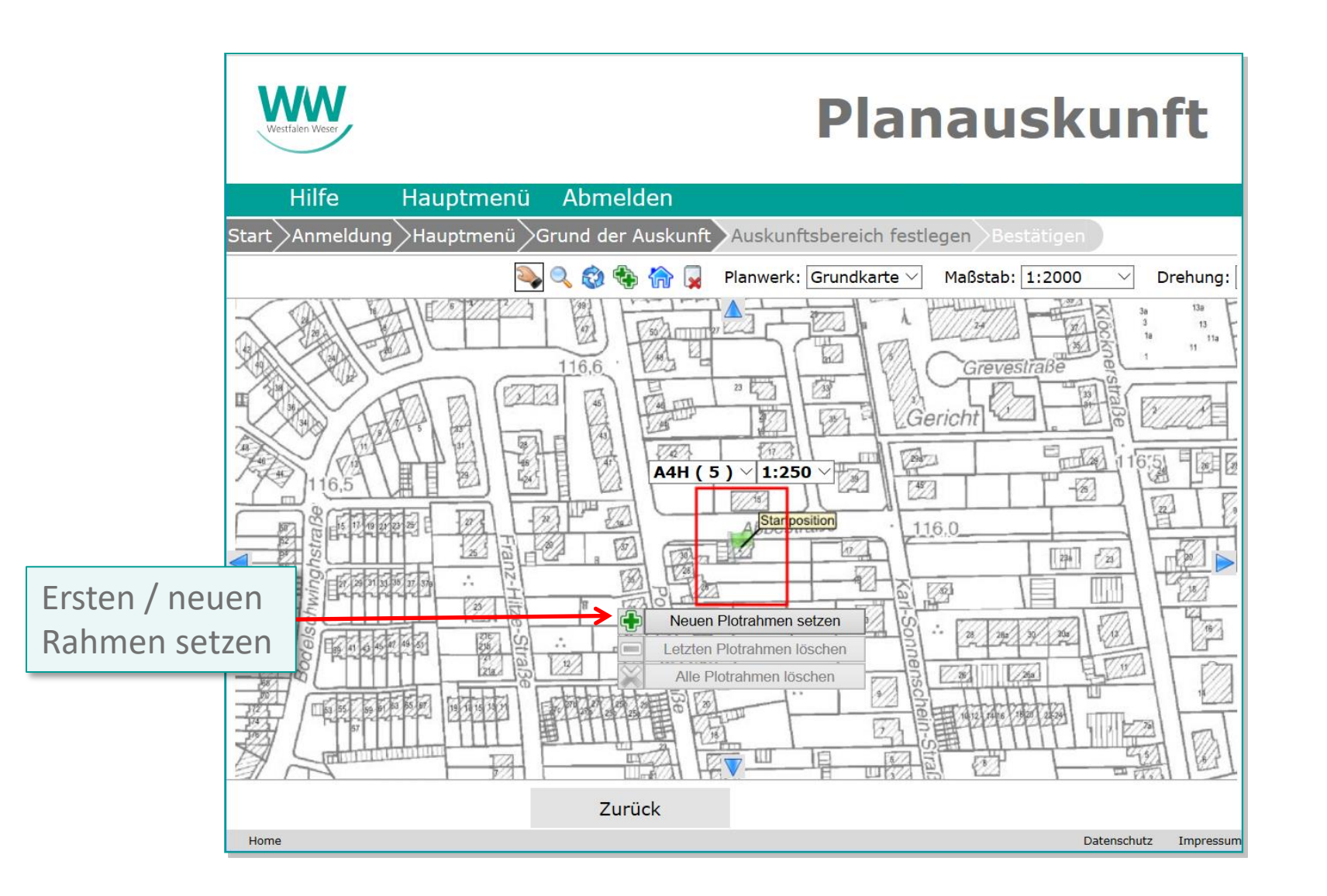

### Online-Auskunft – Planerstellung abschließen

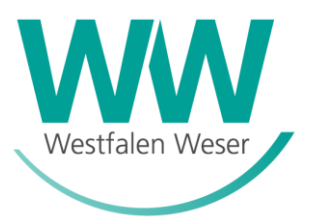

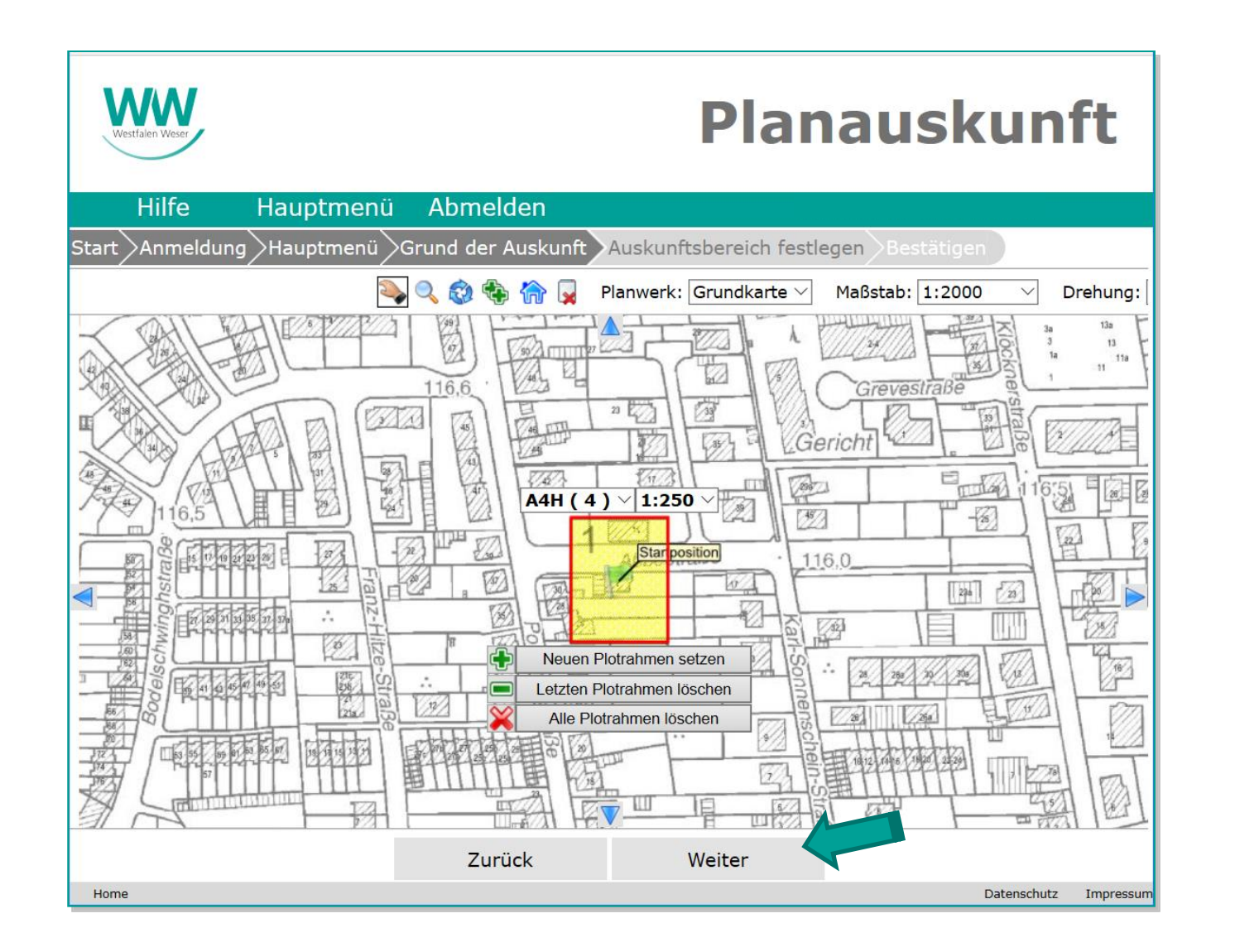

Stand: 06.2020 18

### Online-Auskunft – Nutzerdaten bestätigen

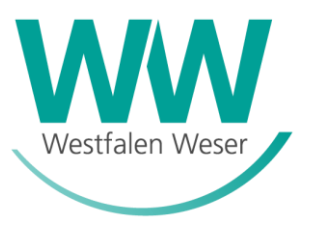

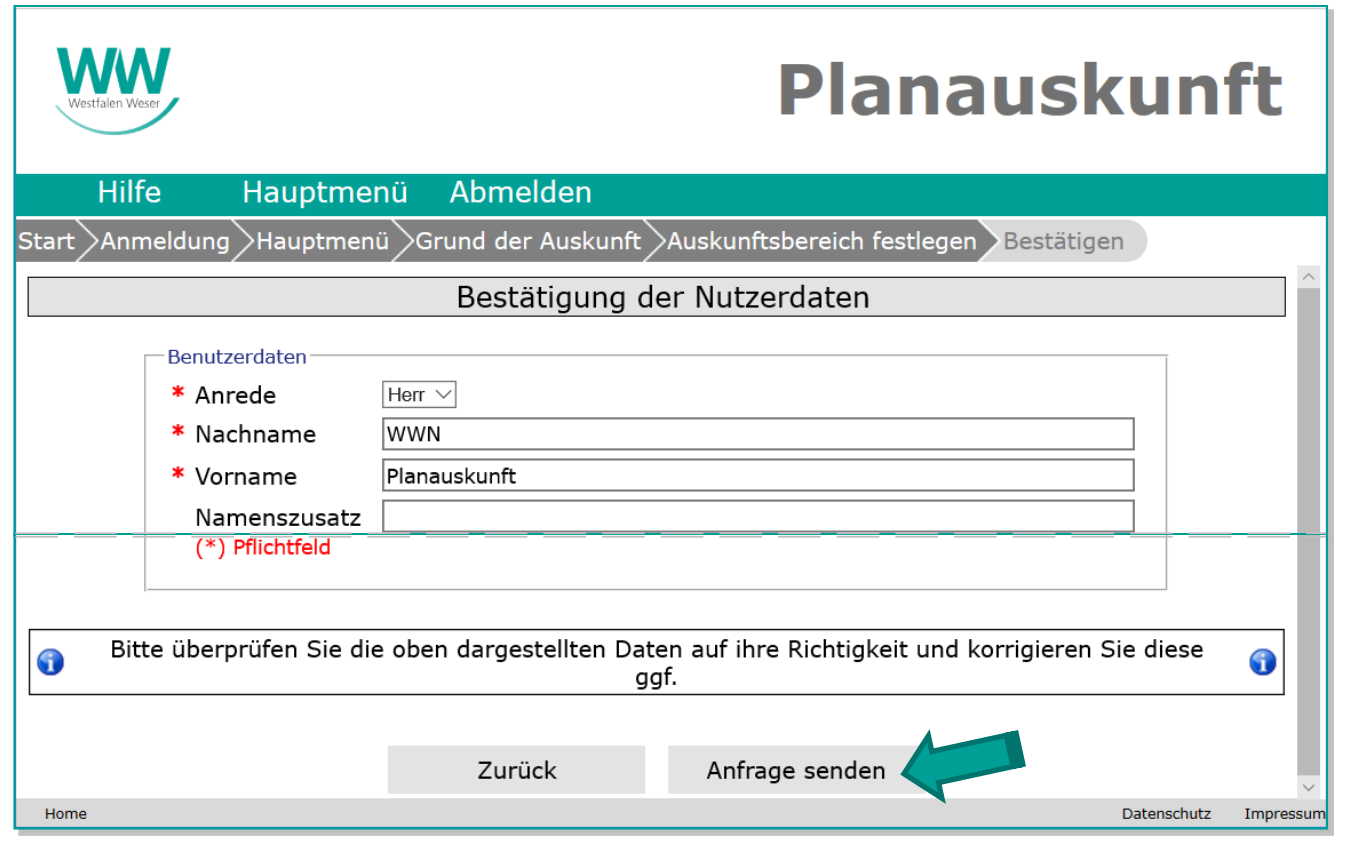

### Online-Auskunft – Ergebnis abrufen

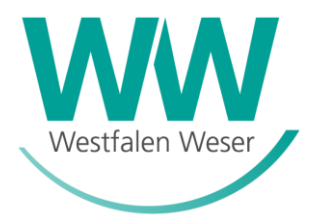

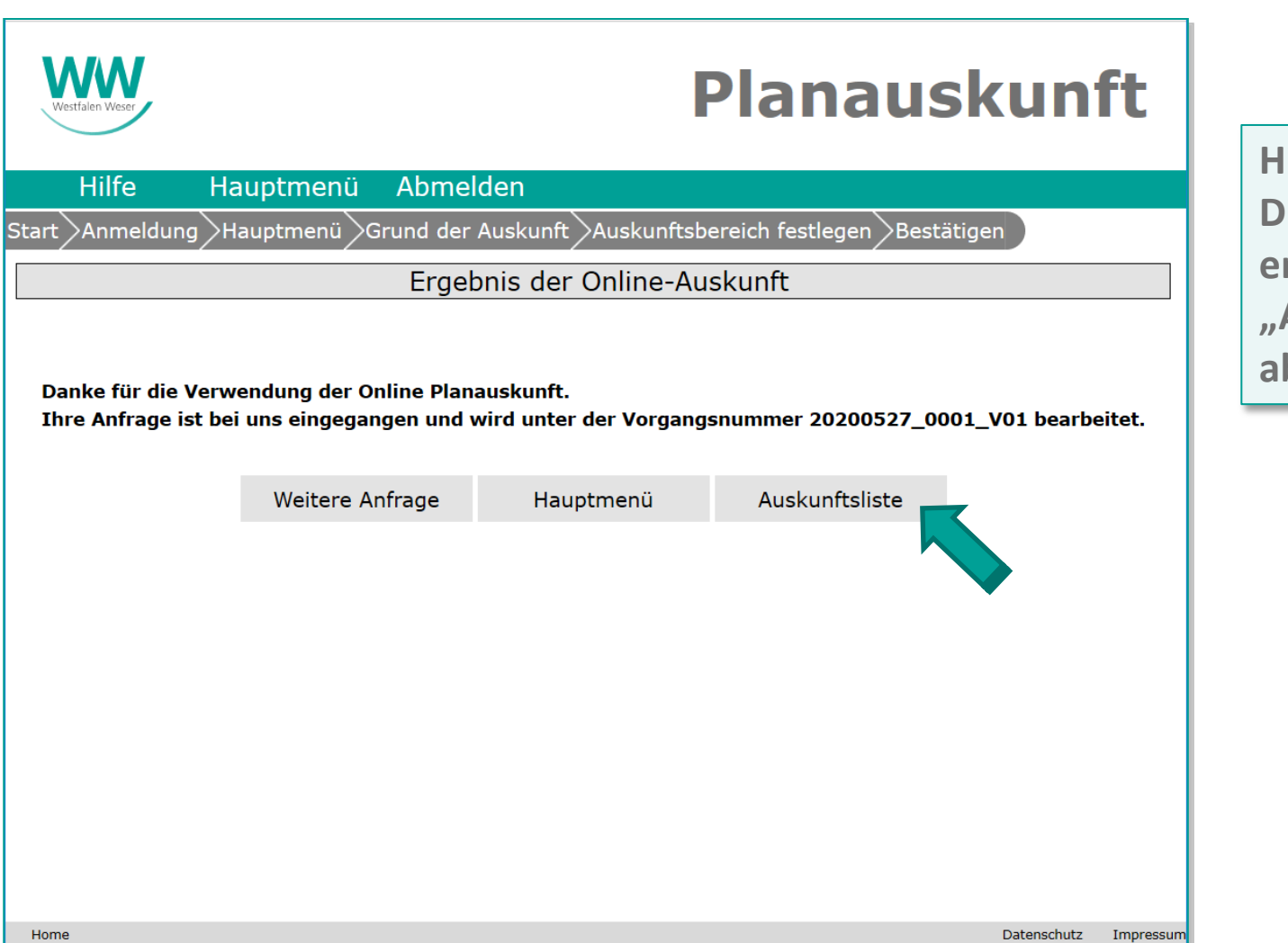

**linweis: Die Planauskunft ist erstellt und in der "Auskunftsliste" sofort abrufbar!**

### Online-Auskunft – Pläne herunterladen

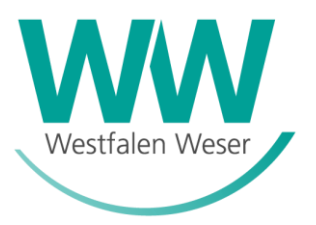

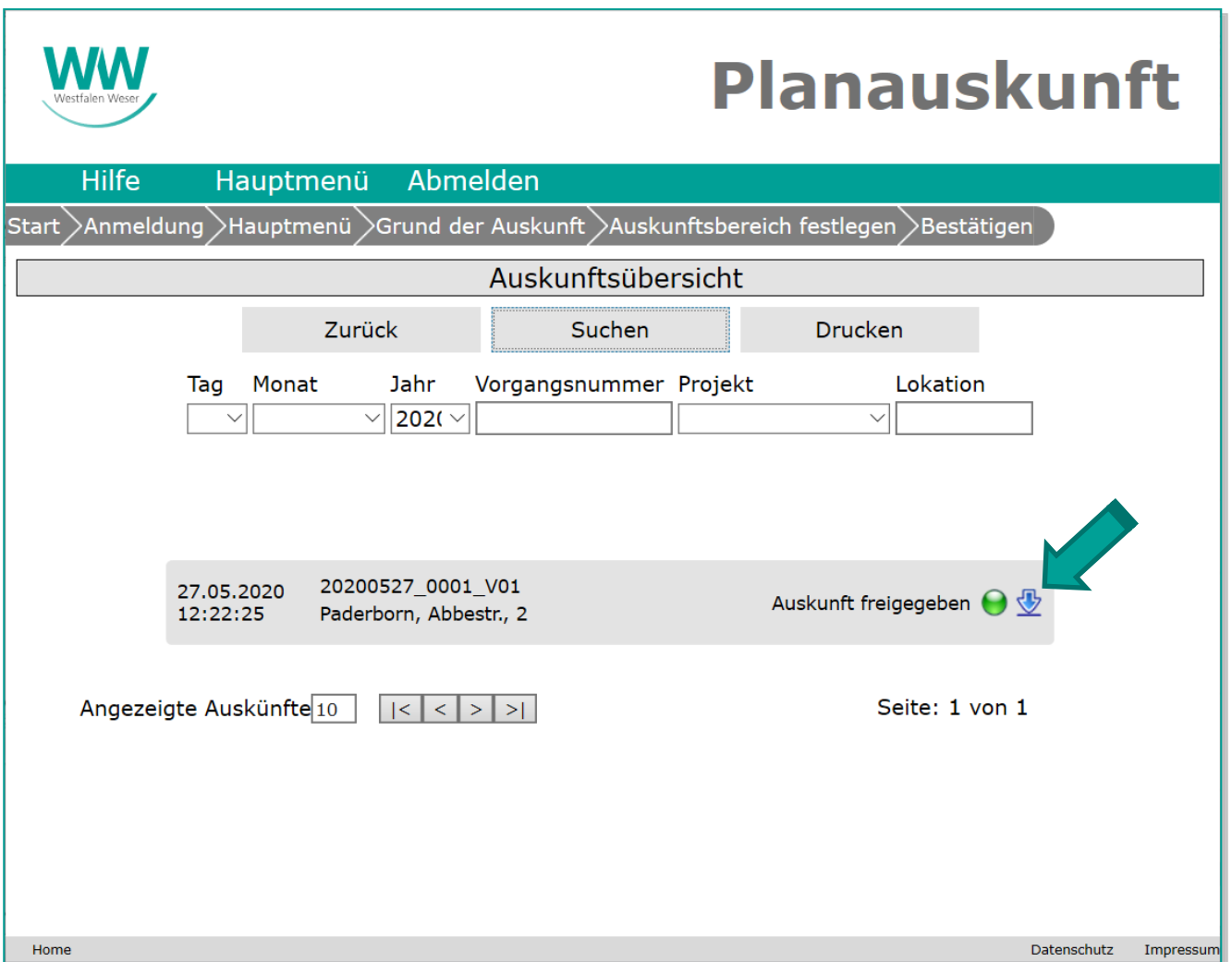

### Online-Auskunft – Pläne herunterladen

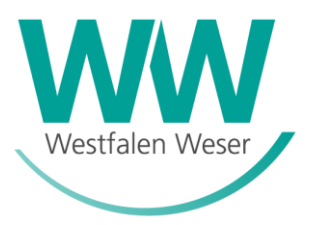

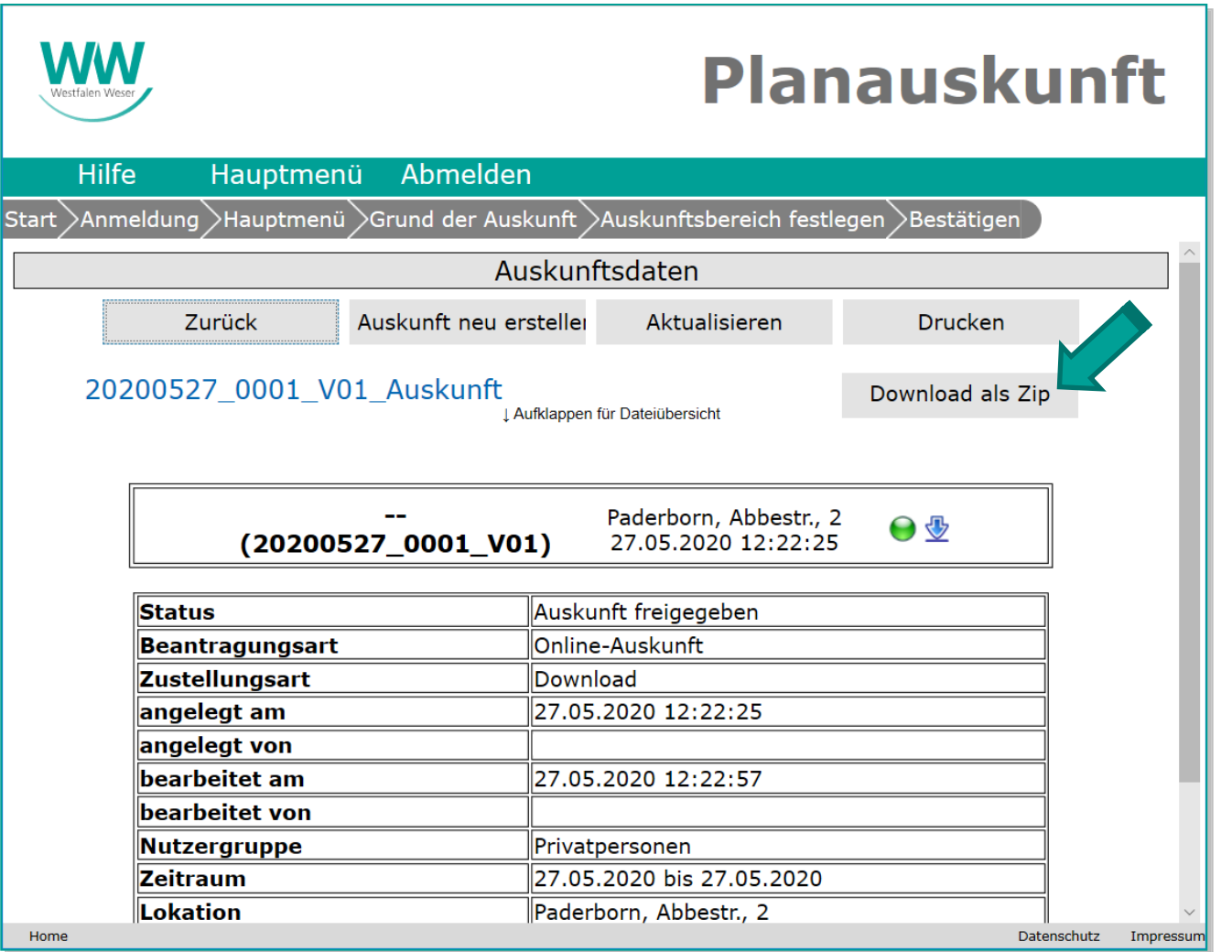

# Online-Auskunft – Pläne speichern

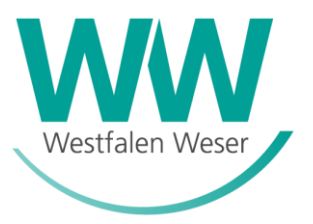

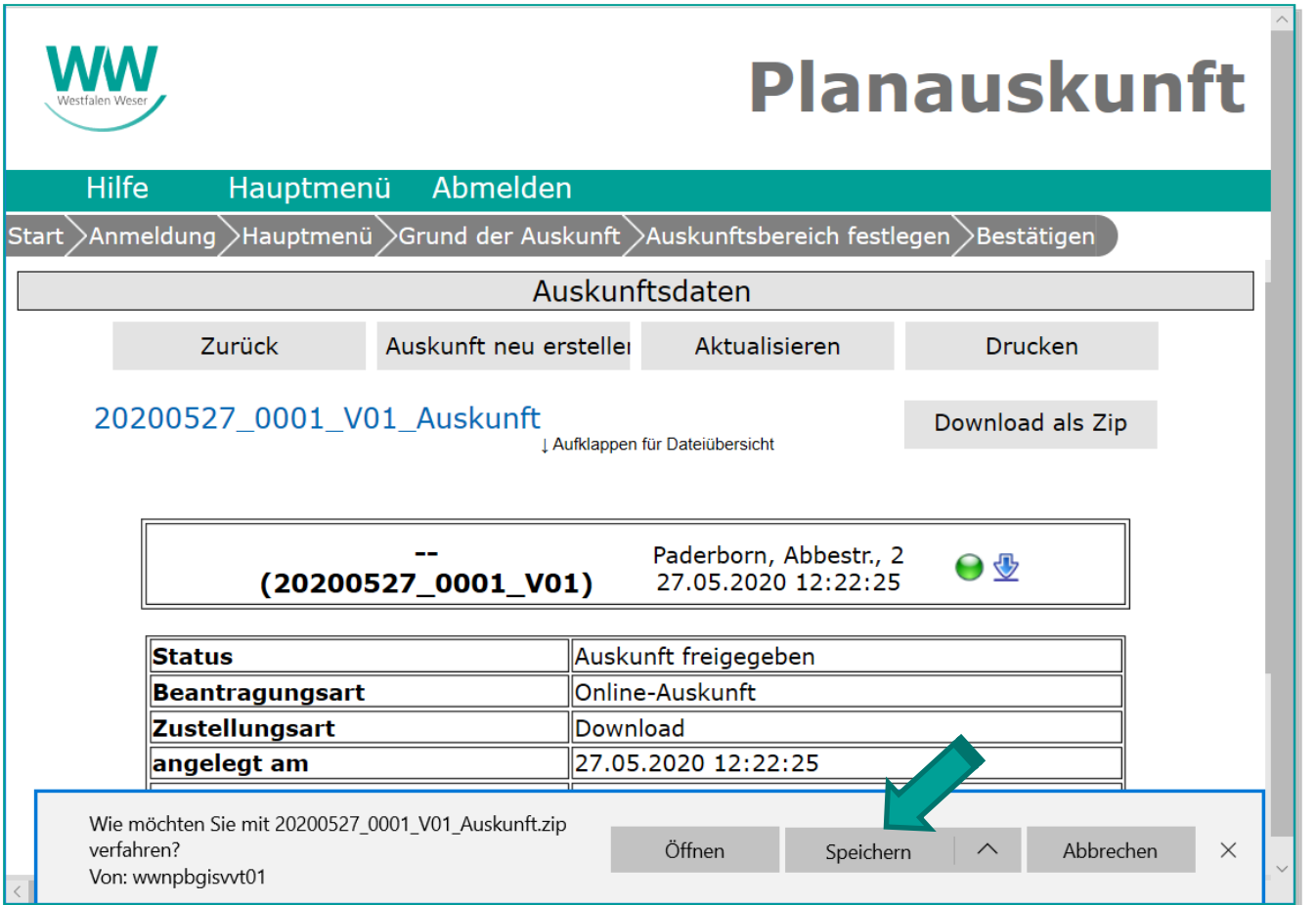

# Online-Auskunft – Pläne später abrufen

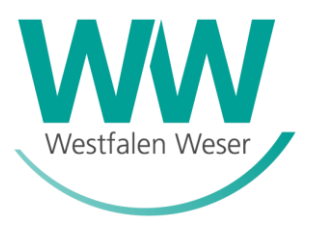

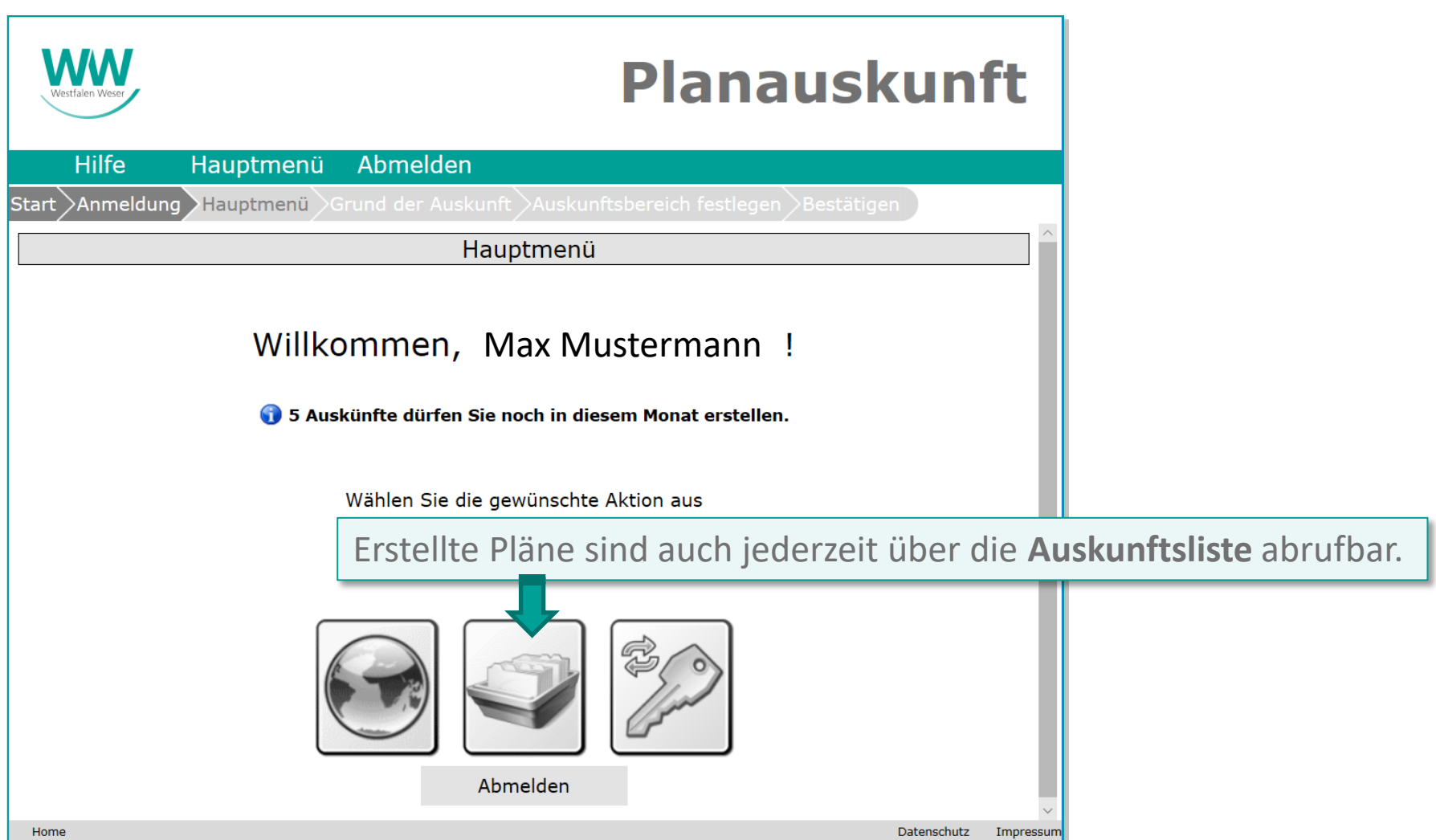

Stand: 06.2020 24

### Online-Auskunft – Allgemeine Hinweise

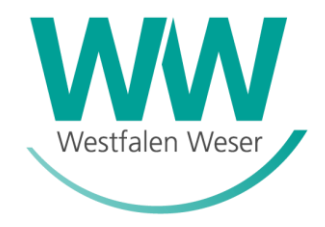

Erscheint in der Auskunftsübersicht ein Hinweis  $\overline{q}$  auskunft wird automatisch eine eMail mit einem Hinweis an Ihre registrierte eMail-Adresse versandt.

Falls sich im Auskunftsbereich

- **EXEC** eine Baustelle von Westfalen Weser,
- ein Maßstabsbereich < 1:250,
- oder ein Betriebsmittel mit externer ergänzender Dokumentation befindet,

erfolgt eine manuelle Bearbeitung durch einen Sachbearbeiter seitens Westfalen Weser.

Sollten Sie innerhalb der nächsten 20 Minuten keine weitere Information als eMail erhalten, melden Sie Sich bitte bei uns per eMail an "Planauskunft@ww-energie.com" oder in dringenden Fällen unter der Telefonnummer 05251 503 6777.

Befinden sich keine von Westfalen Weser dokumentierten Betriebsmittel im Auskunftsbereich,<br>erscheint ebenfalls ein Hinweis destoppt (A) und eine eMail wird mit einer entsprec erscheint ebenfalls ein Hinweis  $\overline{\mathbb{R}}$  und eine eMail wird mit einer entsprechenden Information an Ihre registrierte eMail-Adresse versandt.

Info

25 Stand 06.2020